## 软件学院实验室智慧门禁操作流程说明

## 一、查找智慧门禁软件方法:

打开 i 平院 app, 在搜索框搜索智慧实验室进入系统。

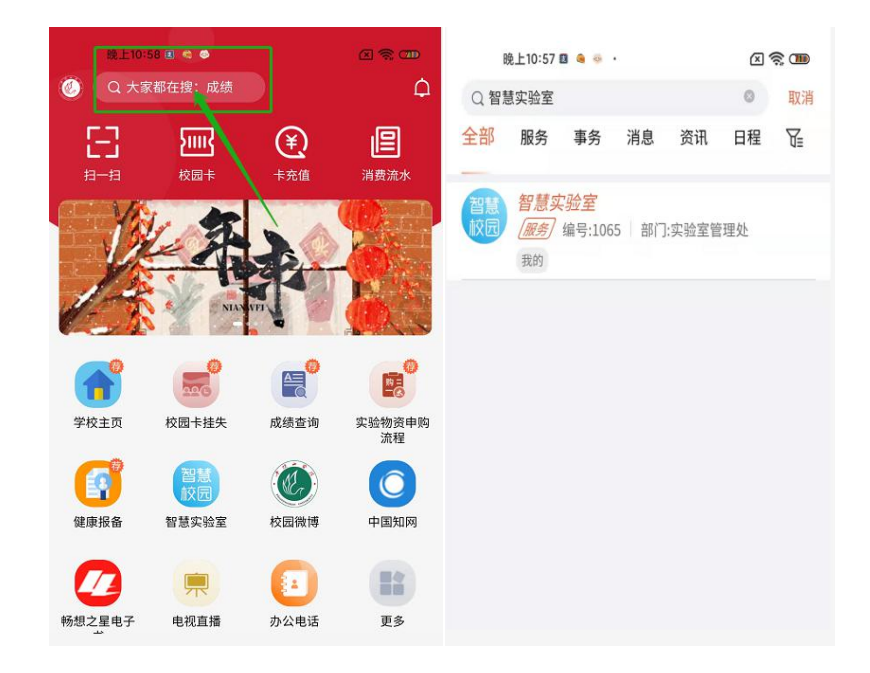

## 二、实验室预约使用流程:

1. 预约:需要预约实验室,可以根据时间或实验室筛选出自己想要的 预约的实验室,如果不需要预约现场直接第2步起实验。

2. 上课:

使用 **i** 平院 **App**:点击 App"起实验"按钮,扫码自动开门(或刷餐卡开门), 开始记录实验上课时间。

使用餐卡:点击教室门口智慧终端"使用"按钮,刷餐卡开门(刷卡位置位 于终端下方 Logo 处), 开始记录实验上课时间。

3. 课间:上实验课期间,关门自动锁门,室内随时可开,门外打不开, 教师外出(如遇教室门关闭)可随时使用 App 扫码开门(或刷餐卡开门)。

4. 下课:

使用 **i** 平院 **App**:点击 App"停实验"按钮,扫码自动退结。

使用餐卡:点击教室门口智慧终端"退结"按钮,刷餐卡退结(刷卡位置位 于终端下方 Logo 处)。

提醒: 如在课表之外需使用实验室, 教师操作如上 1234 步骤; 在课表内的 课程使用实验室操作如上 234 步骤。

每两小节下课后,如老师忘记退结,系统会自动退结,不影响接下来的课程。

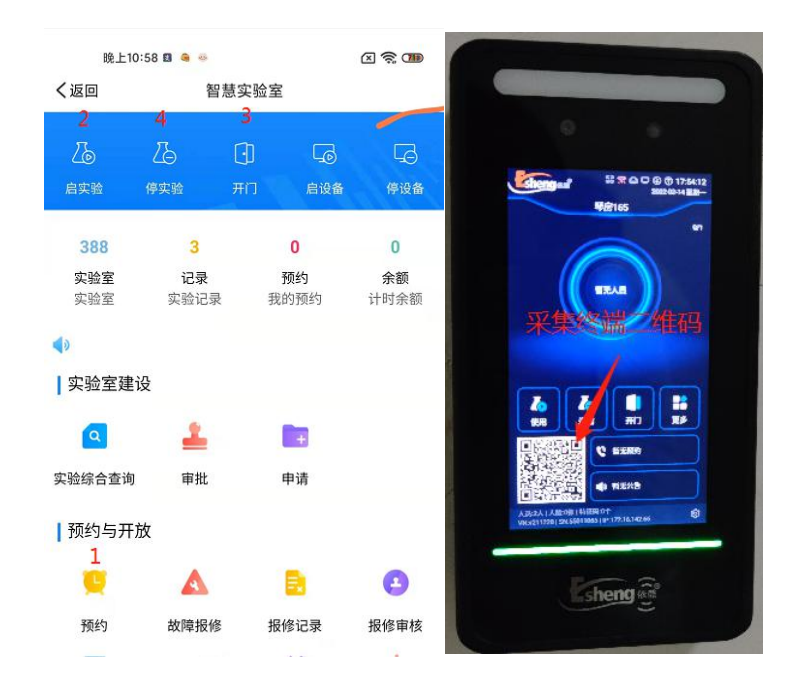

## 三、预约使用界面

有需要预约使用实验室的可在使用 i 平院 App 填写预约使用申请。

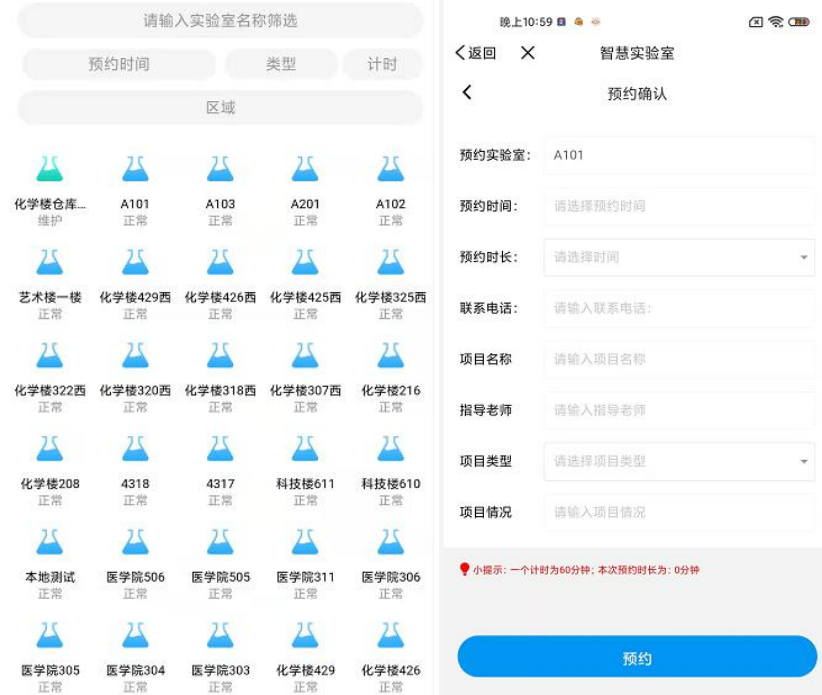